## Sage Intelligence Step-by-Step Preview

Use these step-by-step instructions to get started with Sage Intelligence on your system, with your data. If your Sage Intelligence has not been registered, please contact Vrakas / Blum Computer Consulting if you would like assistance.

- 1. Sage Intelligence Reporting > Reports > Report Manager or Report Viewer
- 2. Select one of the reports listed. For this walkthrough we'll select:
	- a. Financials > Financial Report Designer
	- b. Click: "Run"
	- c. Excel will open with this report:

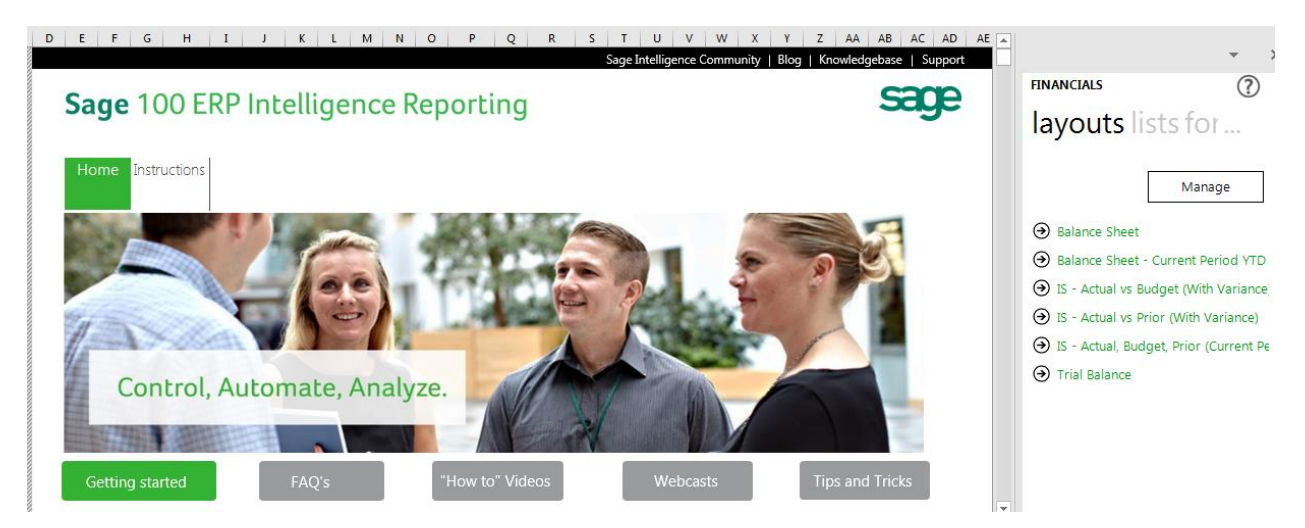

- 3. Browse through the built-in training buttons for additional information
- 4. On the right-hand side, the green text includes links to several financial reports
	- a. Let's select "IS Actual vs Prior (with Variance)

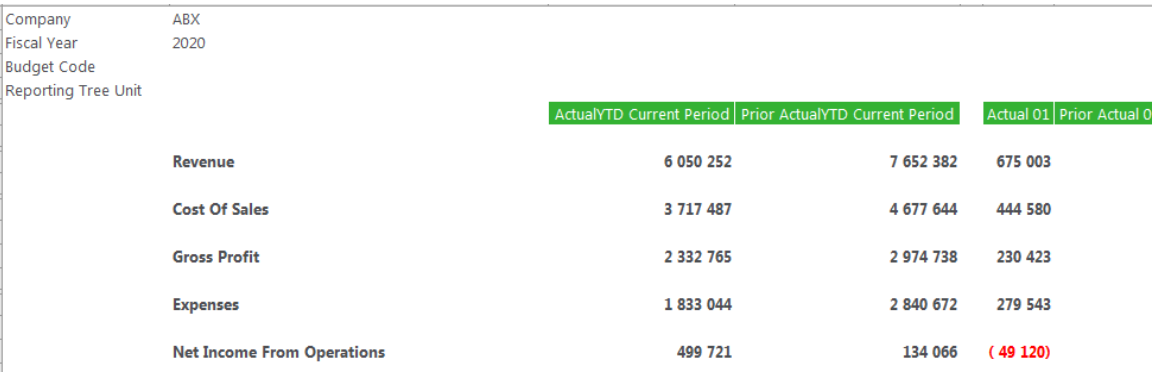

- 5. Feel free to adjust the parameters in the upper-left corner, such as the year.
- 6. Drill Downs:
	- a. To see more detailed Revenue, Cost of Sales or Expense, click the "+" sign on the left

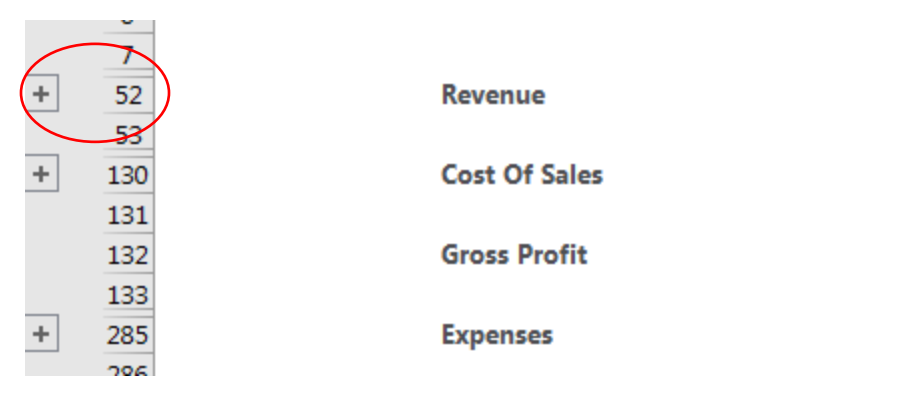

## b. To drill down on any of the detailed numbers:

- i. Right-click on the number
- ii. Select "Drill Down"

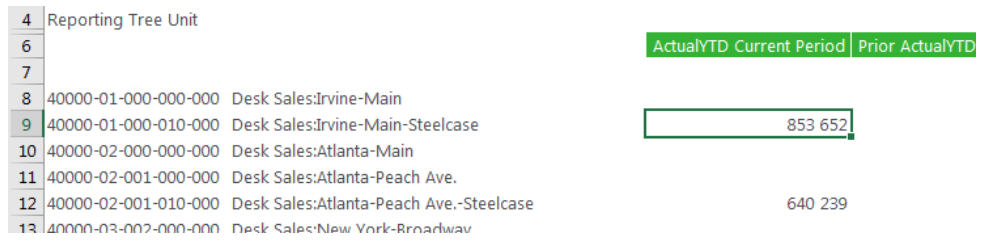

## iii. A new tab will open with the detailed posting information

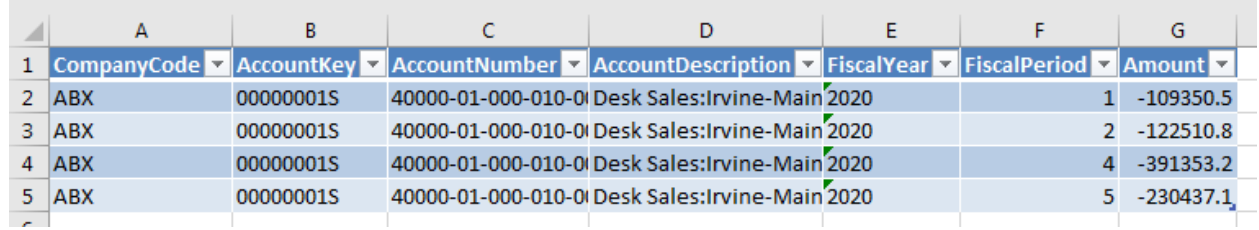

c. Feel free to edit the report and save it as your new, customized Sage Intelligence report

- 7. Another popular report is the Dashboard
	- a. Go back to the reports menu
	- b. Select: Dashboards > Dashboard Analysis 3-3
	- c. Click: "Run"
	- d. Enter your parameters at the prompt
	- e. Click the "Dashboard" tab
	- f. A sample dashboard will display
	- g. This is Excel, so feel free to make this dashboard your own!

| i |  |
|---|--|
| i |  |
|   |  |
|   |  |
|   |  |
|   |  |

**Dashboard - American Business Expressions** 

#Parameter Error: Current Period End Date Not Within Fiscal Year

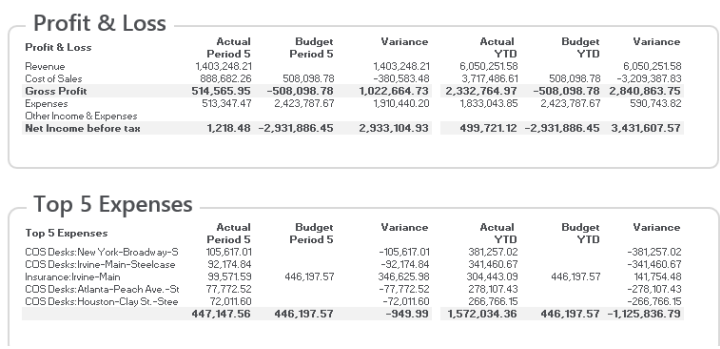

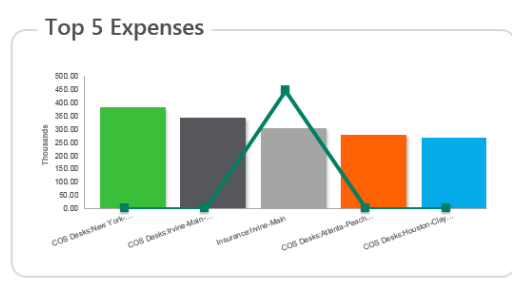

Top 5 Customers By Item

- 8. Once complete, you can distribute the report via
	- a. Sage Intelligence automatic distribution list
	- b. Save as Excel, PDF or HTML
	- c. Upload to an FTP site

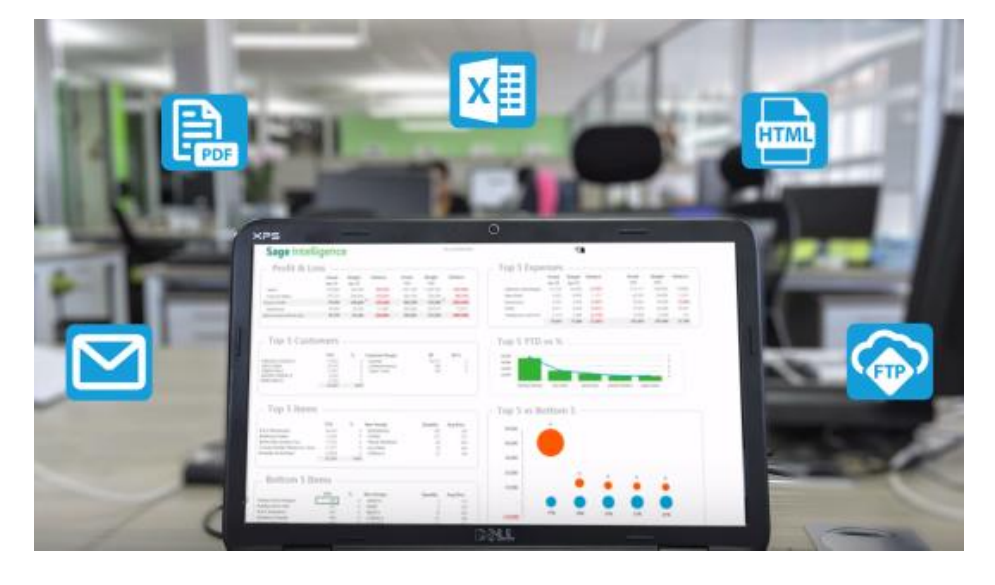